# How to enter your Land Report online using AFSC Connect

On your home screen, locate the My Insurance box for the business

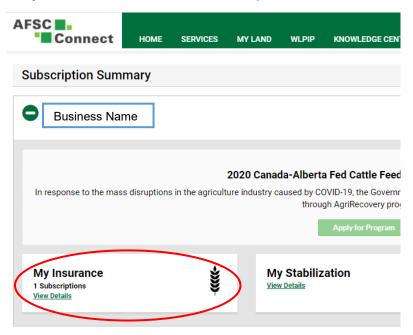

Select <u>View Details</u> and your crop insurance subscription will show

| n Program                            |
|--------------------------------------|
| and an an and different and a second |
| xperience wildlife damage.           |
|                                      |
| age                                  |
| s most damaging elements.            |
| Estimates                            |
|                                      |
|                                      |
| Active                               |
| 2021<br>No Premium Owing             |
|                                      |
| View Details                         |
|                                      |

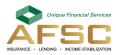

## **Entering your Land Report**

Answer the first two questions by selecting 'Yes' or 'No' from the dropdown

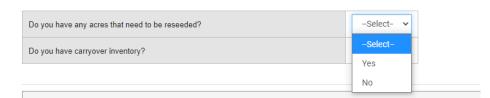

To begin entering seeding information, click on **Update** beside the appropriate land location

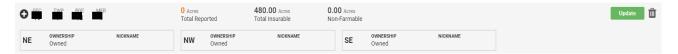

Working from left to right, enter your information into each box. It is recommended that you enter your information in order, as some of the options require the previous value to be entered first.

| SEC T                                         | NP RGE             | MER                    | 0 Acres<br>Total Reported | 160.00 Acres<br>Total Insurable | Acres<br>Non-Farmable        |              |                                                        |                                                    | Edit Land | Û |
|-----------------------------------------------|--------------------|------------------------|---------------------------|---------------------------------|------------------------------|--------------|--------------------------------------------------------|----------------------------------------------------|-----------|---|
| NE                                            | OWNERSHIP<br>Owned | NICKNAME               |                           |                                 |                              |              |                                                        |                                                    |           |   |
| PART<br>-Sele •                               | ACRES              |                        | lect- v                   | VARIETY END USE                 | STUBBLE / FALLOW / IRRIGATED | SEEDING DATE | SEEDING PRACTICE  Broadcast Seeded Underseeded Organic | Direct Seeded Reduced Tillage Conventional Tillage |           |   |
| Reporter<br>REASON FOR<br>Clearing<br>Require | RINCREASE/DECR     | 0 REASE TO ACRES Other | COMMENT                   |                                 |                              |              |                                                        |                                                    |           |   |

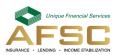

Part: Select the part of the section from the dropdown

Acres: Enter the number of acres

- Too Wet to Seed Acres
- If you have acres that are too wet to seed, select <u>Too Wet to Seed</u> and a **Too Wet to Seed** box will appear asking for you to enter your information

| roo w       | ET TO SEED        |                            |                         |         |           | ×    |
|-------------|-------------------|----------------------------|-------------------------|---------|-----------|------|
| Fill in the | information below | to report the too wet to s | eed acres by quarter se | ection. | IRRIGATED |      |
| 1,900       | SELDED MORES      | TOO HET TO SEED AGRES      | TENTIELEO               |         | INNOATED  |      |
| NE          | 120.00            | 5                          | -Select-                | •       | -Select-  | ٣    |
|             |                   |                            | -Select-                |         |           |      |
|             |                   |                            | Yes<br>No               |         | Cancel    | Save |

Enter the number of acres that were too wet to seed and select if they are fertilized or irrigated from the drop downs. Then select **Swe** 

Insured: Select 'Yes' or 'No' from the dropdown

**Crop:** Select the crop from the dropdown. If the crop is insured, the dropdown list will only show crops that were elected.

Variety: Select the variety from the dropdown

End Use: Select the end use from the dropdown

**Stubble/Fallow/Irrigated:** Select if the crop is stubble, fallow or irrigated from the dropdown. Irrigated will only show if it was elected.

**Seeding Date:** Click into the Seeding Date box and a calendar will appear. Select the seeding date from the calendar. If the crop is not insured or is part of a Silage Greenfeed Lack of Moisture subscription, there will be an option to check off the Future Seeding box.

Seeding Practice: Check off the relevant boxes for the seeding practices followed.

If you are unsure about which seeding practice you fall under, select ① and a list
of seeding practice definitions will appear.

Seeding Practice
Broadcast Seeded – Crop that is seeded by mechanically spreading the seed on top of the soil
Underseeded - When an insured crop is seeded as a cover crop/nurse crop for a perennial crop such as hay
Organic – Crop that is seeded on land that is Certified Organic and the crop will be managed by Industry accepted organic practices
Direct Seeded – No tillage passes
Reduced Tillage – Less than 3 tillage passes
Conventional Tillage – 3 or more tillage passes

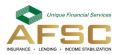

**Reason for Increase/Decrease to Acres:** If there is a significant change in acres, you will be required to enter the reason for the acre change.

| REASON FOR INCREASE/DECRE     | ASE TO ACRES | COMMENT |  |
|-------------------------------|--------------|---------|--|
| Clearing/Breaking<br>Required | 🗌 Other      |         |  |
|                               |              |         |  |

Check either the Clearing/Breaking or Other box.

If you select **Other**, you will be required to enter a reason into the **Comment** box.

Once you have entered all information for your Land Location, select \_\_\_\_\_\_ and repeat the above process.

#### Add New Field

If you have a new field to add to an existing land location, click

| NE         OWNERSHIP<br>Owned         NICKNAME           Click         + New Field           SEC         TWP         RGE         0 Acres         480.00 Acres           Total Reported         Total Reported         Total Insurable           NE         Owned         NICKNAME | SE OWNERBHIP NICKNAME Owned O.00 Acres Non-Farmable Edit Land    |
|----------------------------------------------------------------------------------------------------|------------------------------------------------------------------|
| SEC TWP RGE MER O Acres Total Reported Total Insurable Total Insurable                                                                                                    |                                                                  |
| SEC TWP RGE MER O Acres Total Reported Total Insurable Total Insurable                                                                                                    |                                                                  |
| Total Reported Total Insurable                                                                                                    |                                                                  |
|                                                                                                    |                                                                  |
|                                                                                                    | SE OWNERSHIP NICKNAME<br>Owned                                   |
| PART ACRES INSURED CROP VARIETY END US                                                                                                    | JSE STUBBLE / FALLOW / IRRIGATED SEEDING DATE SEEDING PRACTICE   |
|                                                                                                    | ele v Broadcast Seeded Direct Seeded Underseeded Reduced Tillage |
| SummerFallow                                                                                                    | Future Future Seeding Organic Conventional Tillage               |

Enter the new field information and save

If the part you are looking for is not in the part dropdown, click

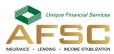

| EDIT L | AND        |     |                       |                 |         | Х           |
|--------|------------|-----|-----------------------|-----------------|---------|-------------|
| SEC    | TWP RGE    | MER | TOTAL INSURABLE ACRES | NON-FARMABLE AG | CRES    |             |
|        |            |     | 160.00                | 0.00            |         |             |
| PART   | OWNERSHIP  | NIC | KNAME                 | RENTED OUT      | # ACRES | REMOVE      |
| NW     | Owned      | ~   |                       |                 |         |             |
| + Ad   | d New Part |     |                       |                 |         |             |
|        |            |     |                       |                 | Cancel  | Update Land |

+ Add New Part

,enter information accordingly and select update land.

### Add New Land

If you have a new land location to insure, click on Add Land at the top of the main overview page and complete the information. Note, if you are viewing an existing land location, you will need to click **Overview** where you will be returned to the main page. The Add Land button will now be available.

| ADD LAND          |                                 |               |                       |                     | ×      |
|-------------------|---------------------------------|---------------|-----------------------|---------------------|--------|
| Select Land Type: | DLS                             | ~             |                       |                     |        |
| sec<br>Select ∽   | TWP<br>Select ✓                 | RGE<br>Select | MER<br>✓ -Select      | ~                   |        |
| PART -Select-     | OWNERSHIP       ✓       -Select | NICKN         | AME                   |                     |        |
| + Add New Part    | ation                           |               |                       |                     |        |
| ANNUAL DRY ANNUA  | L IRRIGATED HAY DRY             | HAY IRRIGATED | NATIVE PASTURE IMPROV | VED PASTURE NON-FAI | RMABLE |
|                   |                                 |               | Cancel                | Add to Land R       | eport  |

Enter the new land location accordingly and select Add to Land Report

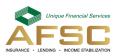

# **Removing Rented Out Land**

| lf yo | u have r           | ented out | lan                  | d, clicl           | <b>(</b> Update                 |                      |                    |          |  |
|-------|--------------------|-----------|----------------------|--------------------|---------------------------------|----------------------|--------------------|----------|--|
|       | TWP RGE MEF        |           | 0 Acres<br>Total Rep | orted              | 480.00 Acres<br>Total Insurable | 0 Acres<br>-Farmable |                    |          |  |
| NE    | OWNERSHIP<br>Owned | NICKNAME  | NW                   | OWNERSHIP<br>Owned | NICKNAME                        | SE                   | OWNERSHIP<br>Owned | NICKNAME |  |

Select Edit Land

| SEC | TW      | /P RGE             | MER      | 0 A<br>Tota | cres<br>al Reported   |   | 80.00 A<br>Total Insu |         |     |             | 00 Acres           |                   |                  |     |                                     | Edit Land | Û |
|-----|---------|--------------------|----------|-------------|-----------------------|---|-----------------------|---------|-----|-------------|--------------------|-------------------|------------------|-----|-------------------------------------|-----------|---|
| N   |         | OWNERSHIP<br>Owned | NICKNAME |             | NW OWNERSHIP<br>Owned |   | NICKNAM               | IE      |     | SE          | OWNERSHIP<br>Owned | NICK              | NAME             | SW  | OWNERSHIP<br>Owned                  | NICKNAME  |   |
| PAR | RT      | ACRES              | INSURED  | CROP        |                       |   | VARIETY               | END USE | STU | JBBLE / FAL | LOW / IRRIGATED    | SEEDING DATE      | SEEDING PRACTICE | 0   |                                     |           |   |
| -   | -Selt 🗸 |                    | -Sele 🗸  | -Select-    | w                     | ~ | -Sele 🗸               | -Sele 🗸 | -   | Select-     | ~                  | Future<br>Seeding | Broadcast Seed   | led | Direct Seed Reduced Til Conventione | lage      |   |

Check the box under **Rented Out** for the applicable section

| SEC  | TWP RG    | E MER | TOTAL INSURABLE ACRES<br>80.00 | 0.00       | RES     |        |
|------|-----------|-------|--------------------------------|------------|---------|--------|
| PART | OWNERSHIP | NI    | CKNAME                         | RENTED OUT | # ACRES | REMOVE |
| NE   | Owned     | ~     |                                |            |         | ×      |
| NW   | Owned     | ~     |                                |            |         | ×      |
| SE   | Owned     | ~     |                                |            |         | ×      |
| SW   | Owned     | ~     |                                |            |         | ×      |

Select Update Land

## **Removing Land**

There is the option to either remove a part from a land location or remove the entire land location.

To remove a part from a land location, select EditLand on the land location

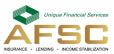

Update 🔟

Click x to remove the part from the land location

| SEC<br>1 | тwр<br>8 | RGE<br>13 | MER<br>4 | TOTAL INSURABLE ACRES<br>80.00 | 0.00       | RES     |        |
|----------|----------|-----------|----------|--------------------------------|------------|---------|--------|
| PART     | OWNE     | rship     | NIC      | _                              | RENTED OUT | # ACRES | LEMOVE |
| NE       | Ow       | ned       | ~        |                                |            |         | ×      |
| NW       | Ow       | ned       | ~        |                                |            |         | ×      |
| SE       | Ow       | ned       | ~        |                                |            |         | ×      |
| SW       | Own      | ned       | ~        |                                |            |         | ×      |

Once the information is complete, select

To remove a land location that you have either sold or are no longer renting, select the land location and click the trash can on the right

| SEC T | WP RGE MER          |          | 72.00 Acres<br>Total Reported | 72.00 Acres<br>Total Insurable | 0.00 Acres<br>Non-Farmable | Edit Land | Û |
|-------|---------------------|----------|-------------------------------|--------------------------------|----------------------------|-----------|---|
| SE    | OWNERSHIP<br>Rented | NICKNAME |                               |                                |                            |           |   |

Select the reason for removing land from the drop down and then select Remove Land

|  | REMOVE LAND                       |  | _                  | X   |
|--|-----------------------------------|--|--------------------|-----|
|  | Select a reason for removing Land |  |                    |     |
|  | -Select-                          |  |                    | ATE |
|  | Sold                              |  | Cancel Remove Land |     |
|  | No Longer Renting                 |  |                    |     |
|  | Created in Error                  |  |                    |     |
|  |                                   |  |                    |     |

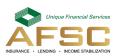

#### **Ready to Submit**

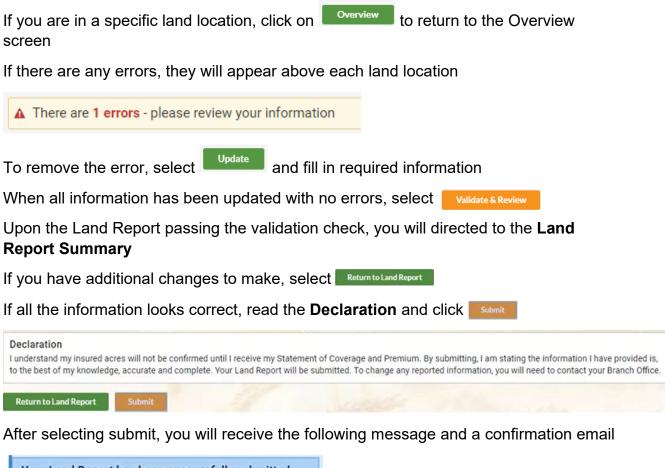

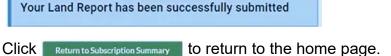

## Access your Land Report after Submitting

After submitting, you can access your Land Report to view your submission.

Click on "My Insurance"

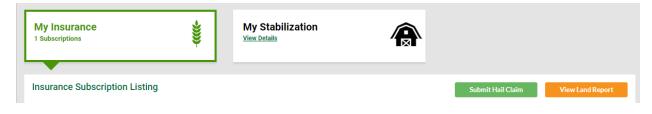

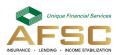

Click on View Land Report

Your submission will open allowing you to view the information you submitted. If you would like a copy of your submission, there is an option to print at the top of the page.

| Land Report                                                                                                    |               | Search Help Print |  |  |  |  |
|----------------------------------------------------------------------------------------------------|---------------|-------------------|--|--|--|--|
| AFSC ID YEAR                                                                                                    | BUSINESS NAME |                   |  |  |  |  |
| Your Land Report has been successfully submitted                                                                                      |               |                   |  |  |  |  |
| Your Land Report submitted after the June 20 deadline will be subject to a late filing fee. AFSC will contact you to collect the fee. |               |                   |  |  |  |  |
| Return to Subscription Summary                                                                                                    |               |                   |  |  |  |  |
| Do you have any acres that need to be reseeded?                                                                                       | No            |                   |  |  |  |  |
| Do you have carryover inventory?                                                                                                    | No            |                   |  |  |  |  |

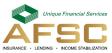